# **Oracle® Enterprise Manager Ops Center**

Discovering and Managing Oracle SPARC M5 and M6 Servers

12c Release 2 (12.2.0.0.0)

#### **E39505-01**

February 2014

This guide provides an end-to-end example for how to use Oracle Enterprise Manager Ops Center.

## **Introduction**

You can use Oracle Enterprise Manager Ops Center to manage and monitor a variety of data center assets, including server hardware, chassis, racks, network equipment, operating systems, virtualization software, and clustering software. Discovering and managing your assets is a prerequisite for almost every action in the software. The discovery feature makes adding assets quick and easy. You can discover assets using a discovery profile and running an **Add Assets** job. A discovery profile specifies the discovery targets, protocols, and credentials for accessing and managing them.

Oracle SPARC M5-32 and M6-32 Servers are the new generation of Enterprise class multi domain SPARC servers from Oracle. They are based on the SUN4V chip architecture and are capable of supporting LDOM SPARC virtualization.

The Oracle SPARC M5-32 and M6-32 Servers are conceptually similar to the M-Series servers in that they can be divided into physical domains but they use the Oracle standard ILOM interface for monitoring and management instead of the proprietary XSCF interface. Additionally, they use Simplified Data Model (SDM) enabled ILOM 3.2 providing a consistent data model across different servers and simplifying system monitoring.

The example scenario describes the actions needed for discovering an Oracle SPARC M5-32 server and its related Physical Domains (PDOM). You can use the same procedure to discover an Oracle SPARC M6-32 server.

## **What You Will Need**

You will need the following:

- Access to a system running Oracle Enterprise Manager Ops Center.
- *Ops Center Admin role* to discover assets, and *Ops Center Security Admin role* to create credentials in Oracle Enterprise Manager Ops Center.
- One or more SPARC M5 Servers with configured ILOM service processors.
- SSH and optionally Intelligent Platform Management Interface (IPMI) credentials for the ILOM service processor.

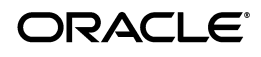

## **Discover a SPARC M5 Server**

You can discover a SPARC M5 Server with a configured service processor using a discovery profile and running an **Add Assets** job. A discovery profile is a combination of an asset type, a set of host names or IP addresses, and a set of credentials.

The following are the steps needed to discover a SPARC M5 Server:

- **1.** [Creating Credentials](#page-1-0)
- **2.** [Creating a Discovery Profile](#page-3-0)
- **3.** [Using the Discovery Profile](#page-4-0)

### <span id="page-1-0"></span>**Creating Credentials**

You must create a set of credentials or use existing credentials to grant Oracle Enterprise Manager Ops Center access to the ILOM service processor. Based on the choice of server type, Oracle Enterprise Manager Ops Center displays only those protocols that are relevant to the asset. To discover an ILOM service processor, SSH and optionally IPMI protocols are required.

### **Creating SSH Credentials**

Use SSH credentials to discover ILOM service processors. They can also be used to discover operating systems.

To create SSH credentials, perform the following steps:

- **1.** Click **Plan Management** on the Navigation pane, then click **Credentials**.
- **2.** Click **Create Credentials** on the Actions pane. The Create Credentials wizard opens.
- **3.** Select SSH from the drop-down list in the Protocol field.
- **4.** Enter a name for the discovery credentials in the Name field.
- **5.** Enter a description for your credentials in the Description field.
- **6.** Enter the user name of the service processor credentials in the Login User field.
- **7.** Enter the password of the service processor credentials in the Password field. Retype the same password in the Confirm Password field.
- **8.** Enter the SSH port number. The SSH port number is populated by default.

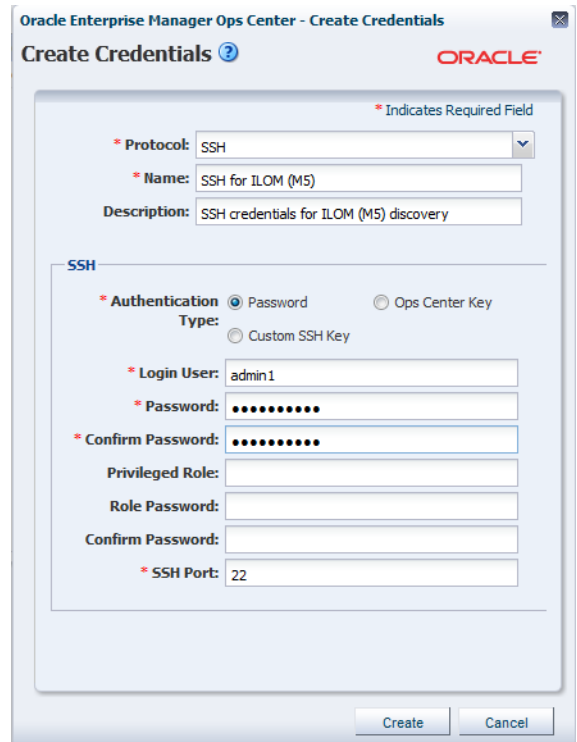

**9.** Click **Create**. The SSH credentials appear on the Credentials table.

#### **Creating IPMI Credentials**

Use IPMI credentials to discover an ILOM service processor.

To create IPMI credentials, perform the following steps:

- **1.** Click **Plan Management** on the Navigation pane, then click **Credentials**.
- **2.** Click **Create Credentials** in the Actions pane. The **Create Credentials** wizard is displayed.
- **3.** Select IPMI from the drop-down list in the Protocol field.
- **4.** Enter a name for the discovery credentials in the Name field.
- **5.** Enter a description for your credentials in the Description field.
- **6.** Enter the user name of the service processor login credentials in the Login User field.
- **7.** Enter the password of the service processor login credentials in the Password field. Retype the same password in the Confirm Password field.
- **8.** Click **Create**. The IPMI credentials appear on the Credentials table.

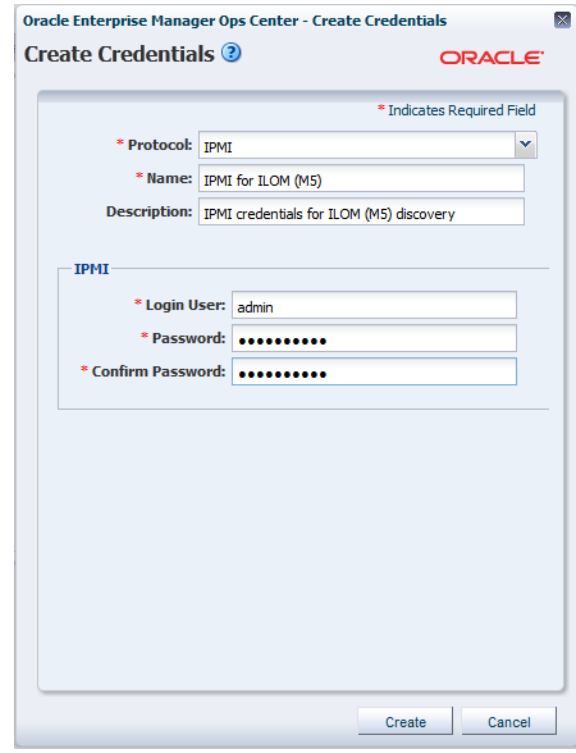

### <span id="page-3-0"></span>**Creating a Discovery Profile**

Discovery profiles simplify managing multiple sets of discovery criteria and offer persistent storage of access credentials. You can create a discovery profile and then run a discovery using the profile. You can provide discovery information such as the discovery credentials during profile creation or when the profile is used to run the discovery job.

#### **Creating a Discovery Profile for an ILOM Service Processor**

Perform the following steps to create a discovery profile for an ILOM service processor:

- **1.** Click **Plan Management** in the Navigation pane.
- **2.** Click **Discovery** under Profiles and Policies.
- **3.** Click **Create Profile** in the Actions pane. The Identity Profile wizard appears.
- **4.** Enter a name and description for the discovery profile.
- **5.** Select ILOM Service Processor in the Asset Type, under Server Hardware. Click **Next**.

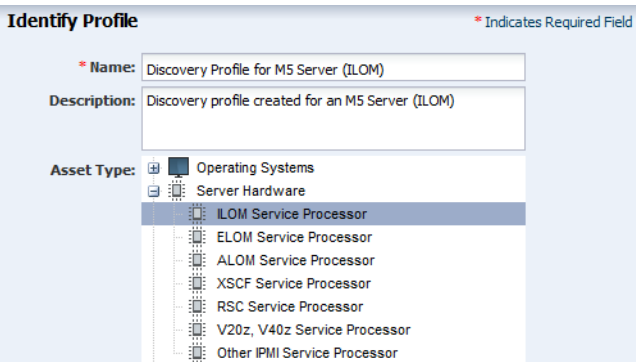

- **6.** The Tags page appears. Tags are optional and are not used in this example. Click **Next**.
- **7.** The IP Ranges page appears. You can add the IP address for the SPARC M5 server or IP ranges for multiple servers in the IP Ranges page or do it later when you run the Add Assets job. Click **Next**.
- **8.** Click **Select** in the Discovery Credentials dialog and select the SSH, and optionally IPMI credentials that you have created. Click **Next**.

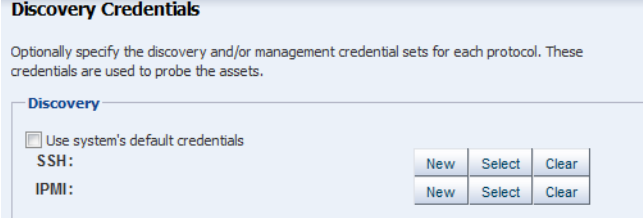

**9.** Review the summary information, then click **Finish** to create a Discovery Profile.

The discovery profile is created. You can now run it to discover and manage the server using the ILOM service processor.

### <span id="page-4-0"></span>**Using the Discovery Profile**

After you have created the discovery profile, you can use it to discover and manage the SPARC M5 server.

In this example, the ILOM service processor discovery profile is used.

- **1.** Click **All Assets** in the Assets section of the Navigation pane.
- **2.** Click **Add Assets** in the Actions pane.
- **3.** Select **Add and manage various types of assets via discovery probes**, then click **Next**.

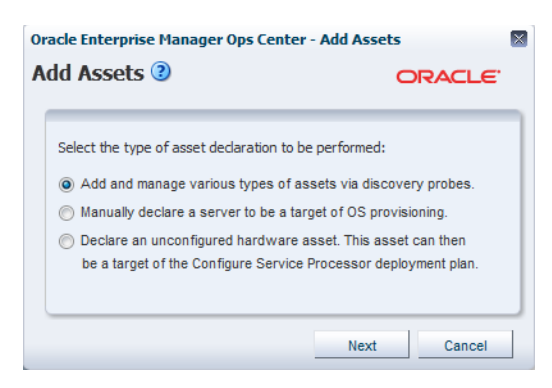

**4.** Select the discovery profile created in the previous section (see [Creating a](#page-3-0)  [Discovery Profile](#page-3-0)).

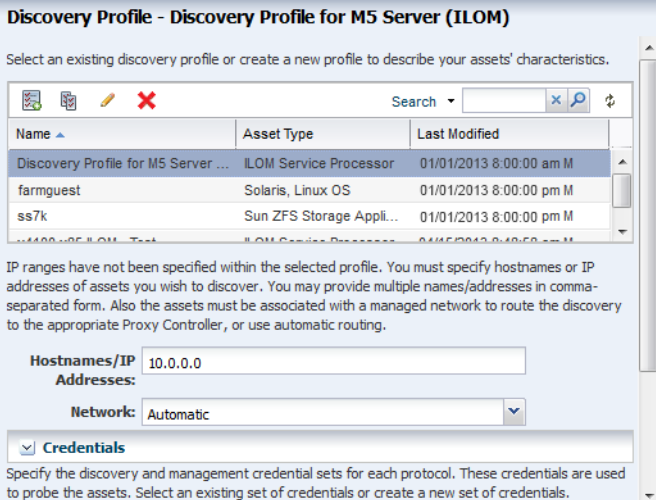

**5.** Enter the host name or IP address for the SPARC M5 service processor, then click **Add Now** to launch the discovery job. You can also discover multiple SPARC M5 servers using an IP range. This might take a few minutes to complete.

After the discovery job completes successfully, the service processor and physical domains appear in the Navigation pane under the M-Series Servers tree, located in the Assets pane as shown in the following figure.

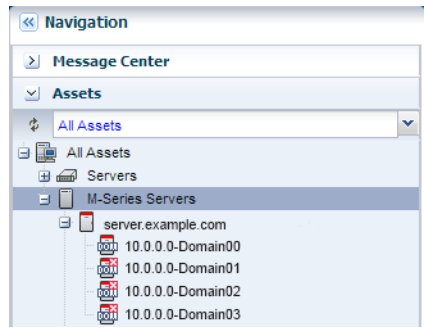

## **What's Next?**

After you have added the SPARC M5 server you can manage and monitor the hardware asset.

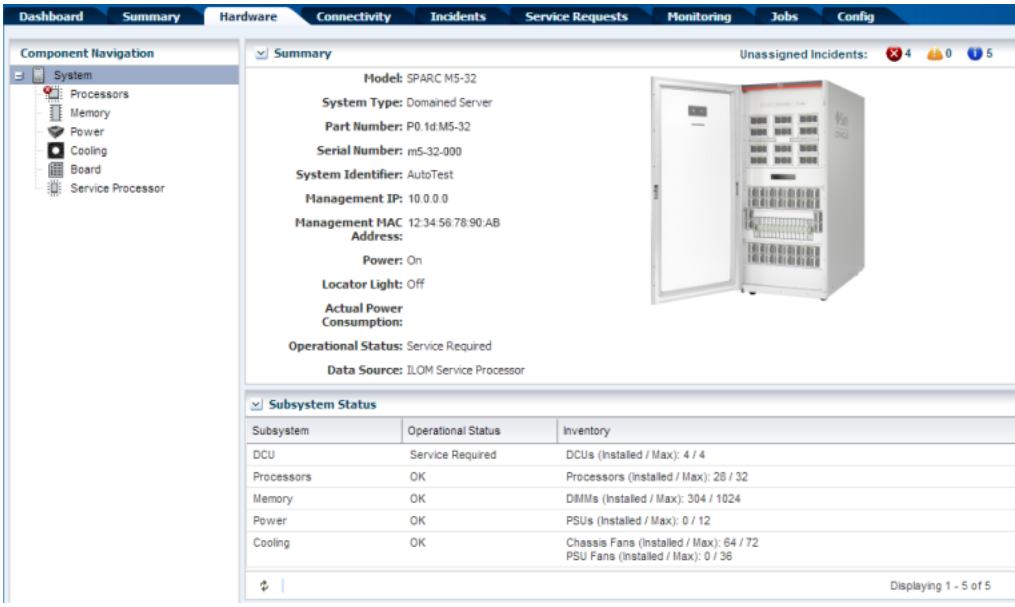

You can also discover and manage the operating system on the hardware.

**Note:** M5 and M6 servers are supported, but some features have additional limitations. For more information see the *Target Servers* section of the *Certified Matrix* document in the Oracle Enterprise Manager Ops Center document library.

## **Related Articles and Resources**

The following chapters in the *Oracle Enterprise Manager Ops Center Feature Reference Guide* contain more information:

- See *Asset Management* for more information about discovery and management procedures for different types of servers.
- See *Hardware* for information about managing and monitoring hardware assets.
- See *Operating Systems* for information about provisioning operating systems to hardware assets.

See the *Command Line Interface Guide* for information about discovering assets using the CLI.

For more Enterprise Manager Ops Center deployment and operational guides, including more examples to discover different types of servers visit the *Deploy How T[o](http://docs.oracle.com/cd/E40871_01/nav/deployhowto.htm)* [library at](http://docs.oracle.com/cd/E40871_01/nav/deployhowto.htm) [http://docs.oracle.com/cd/E40871\\_01/nav/deployhowto.htm](http://docs.oracle.com/cd/E40871_01/nav/deployhowto.htm).

For more information about SPARC M-Series servers and ILOM configuration visit the *SPARC Systems* and *Systems Management and Diagnostics* libraries in the *Servers, Systems Management, Workstations, and Related Hardware* category at <http://docs.oracle.com>.

## **Documentation Accessibility**

For information about Oracle's commitment to accessibility, visit the Oracle Accessibility Program website at http://www.oracle.com/pls/topic/lookup?ctx=acc&id=docacc.

#### **Access to Oracle Support**

Oracle customers have access to electronic support through My Oracle Support. For information, visit http://www.oracle.com/pls/topic/lookup?ctx=acc&id=info or visit http://www.oracle.com/pls/topic/lookup?ctx=acc&id=trs if you are hearing impaired.

Oracle Enterprise Manager Ops Center Discovering and Managing Oracle SPARC M5 and M6 Servers, 12c Release 2 (12.2.0.0.0) E39505-01

Copyright © 2012, 2014, Oracle and/or its affiliates. All rights reserved.

This software and related documentation are provided under a license agreement containing restrictions on use and disclosure and are protected by intellectual property laws. Except as expressly permitted in your license agreement or allowed by law, you may not use, copy, reproduce, translate,<br>broadcast, modify, license, transmit, distribute, exhibit, perform, pub disassembly, or decompilation of this software, unless required by law for interoperability, is prohibited.

The information contained herein is subject to change without notice and is not warranted to be error-free. If you find any errors, please report them to us in writing.

If this is software or related documentation that is delivered to the U.S. Government or anyone licensing it on behalf of the U.S. Government, the following notice is applicable:

U.S. GOVERNMENT END USERS: Oracle programs, including any operating system, integrated software, any programs installed on the hardware, and/or documentation, delivered to U.S. Government end users are "commercial computer software" pursuant to the applicable Federal Acquisition<br>Regulation and agency-specific supplemental regulations. As such, use, duplicat including any operating system, integrated software, any programs installed on the hardware, and/or documentation, shall be subject to license terms and license restrictions applicable to the programs. No other rights are granted to the U.S. Government.

This software or hardware is developed for general use in a variety of information management applications. It is not developed or intended for use in any inherently dangerous applications, including applications that may create a risk of personal injury. If you use this software or hardware in dangerous applications, then you shall be responsible to take all appropriate fail-safe, backup, redundancy, and other measures to ensure its safe<br>use. Oracle Corporation and its affiliates disclaim any liability for any d Oracle and Java are registered trademarks of Oracle and/or its affiliates. Other names may be trademarks of their respective own

Intel and Intel Xeon are trademarks or registered trademarks of Intel Corporation. All SPARC trademarks are used under license and are trademarks or registered trademarks of SPARC International, Inc. AMD, Opteron, the AMD logo, and the AMD Opteron logo are trademarks or registered<br>trademarks of Advanced Micro Devices. UNIX is a registered trademark of The Open Group

This software or hardware and documentation may provide access to or information on content, products, and services from third parties. Oracle Corporation and its affiliates are not responsible for and expressly disclaim all warranties of any kind with respect to third-party content, products,<br>and services. Oracle Corporation and its affiliates will not be respon third-party content, products, or services.